STEP5 新しい端末の+メッセージ 2 でS!メール/SMSデータを復元する

 $\boxed{1}$ 

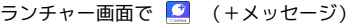

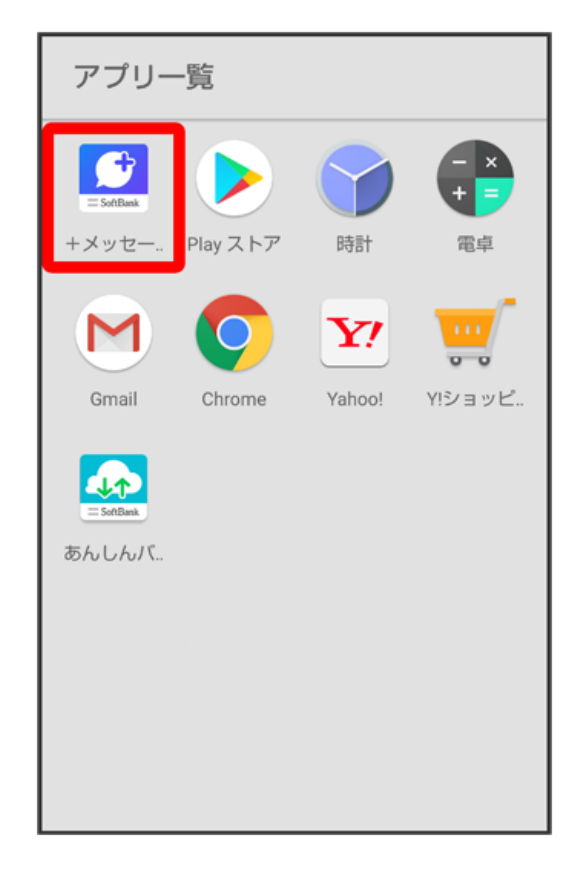

## $\overline{2}$

次へ

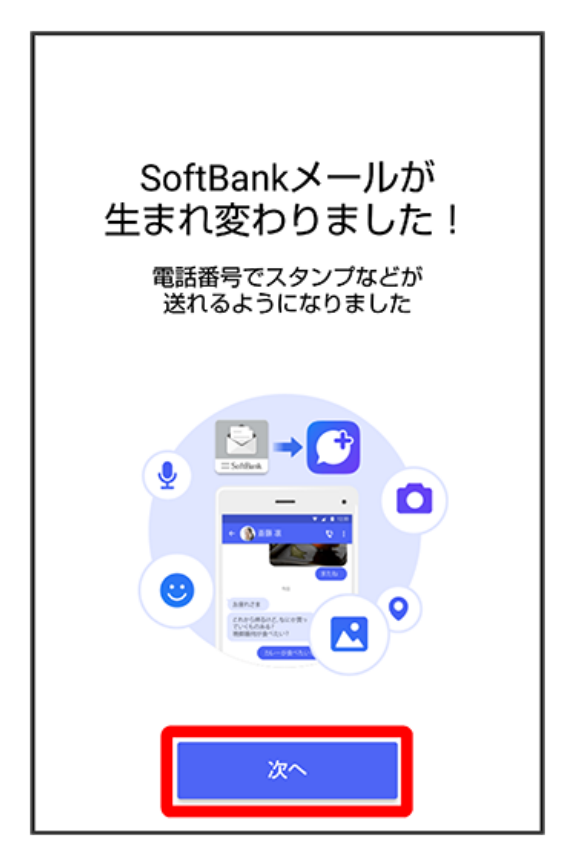

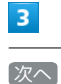

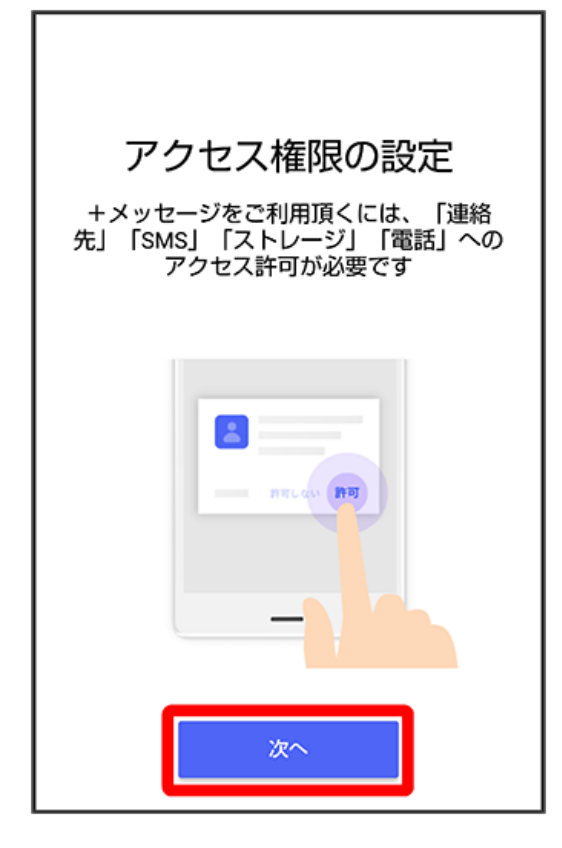

## $\overline{4}$

許可

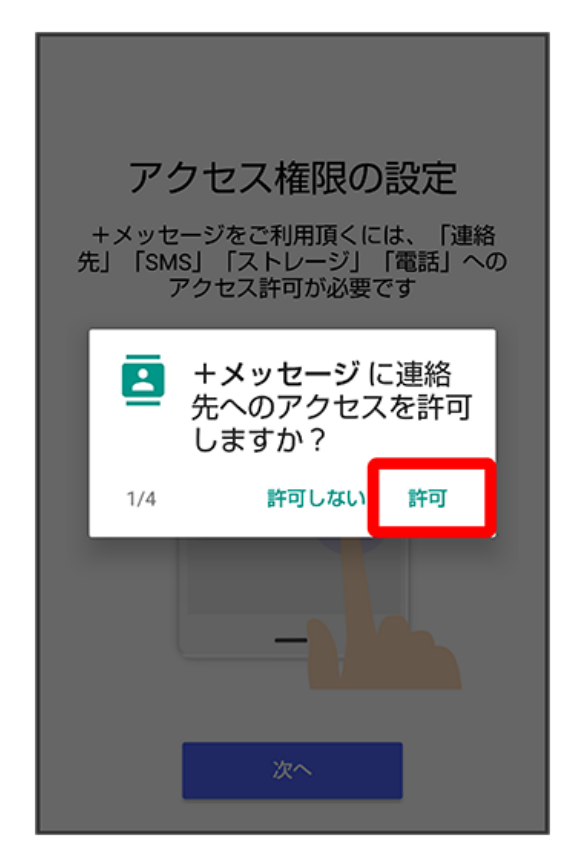

 $\overline{\phantom{a}}$ 許可

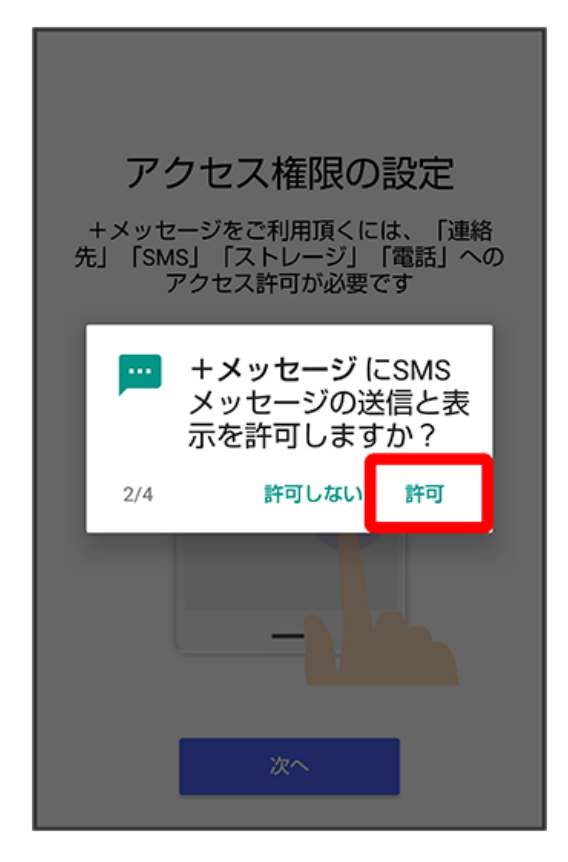

 $6\phantom{a}$ 

許可

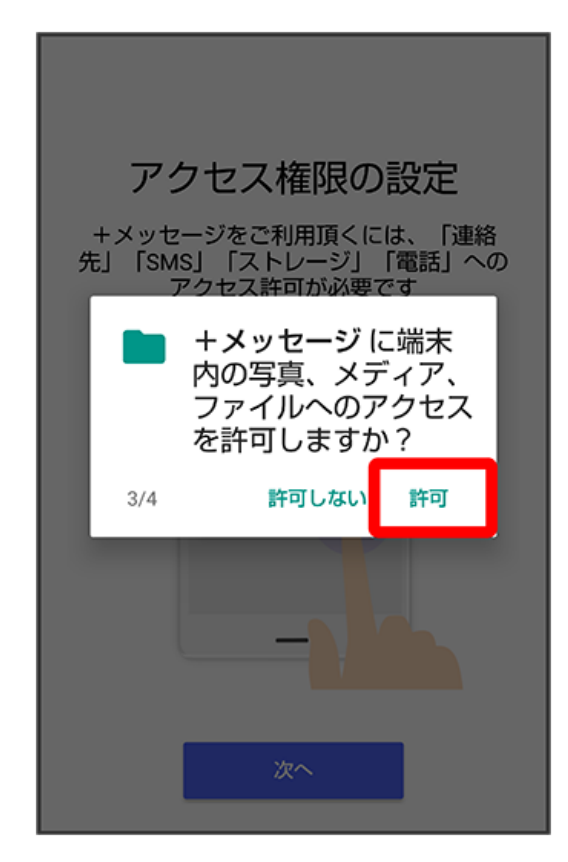

 $\overline{7}$ 許可

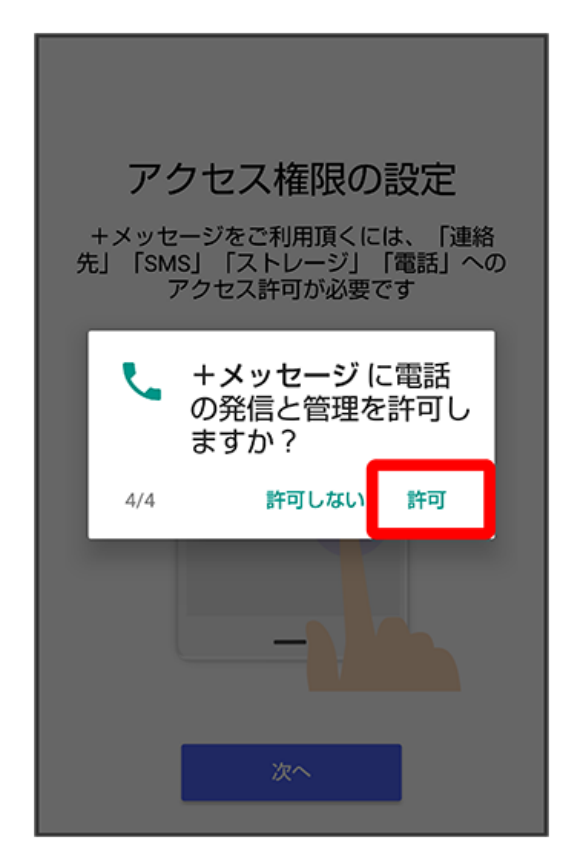

## $\overline{\mathbf{8}}$

はい

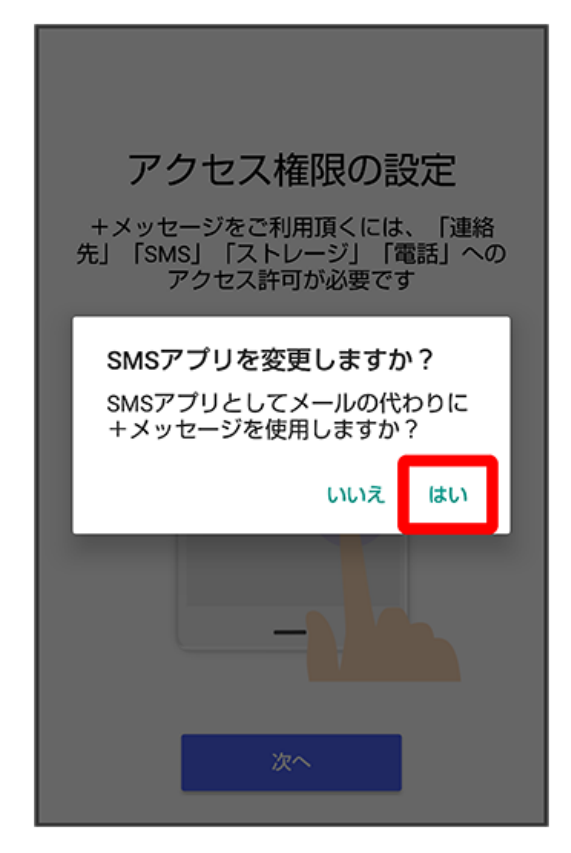

・Wi-Fiに接続している場合は画面の指示に従ってOFFにしてください。

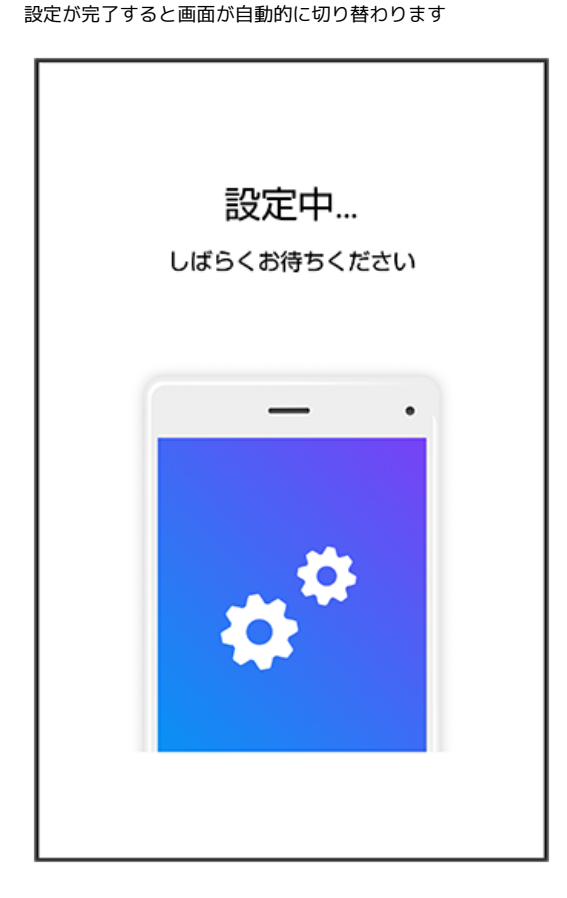

#### $10$

すべて同意する

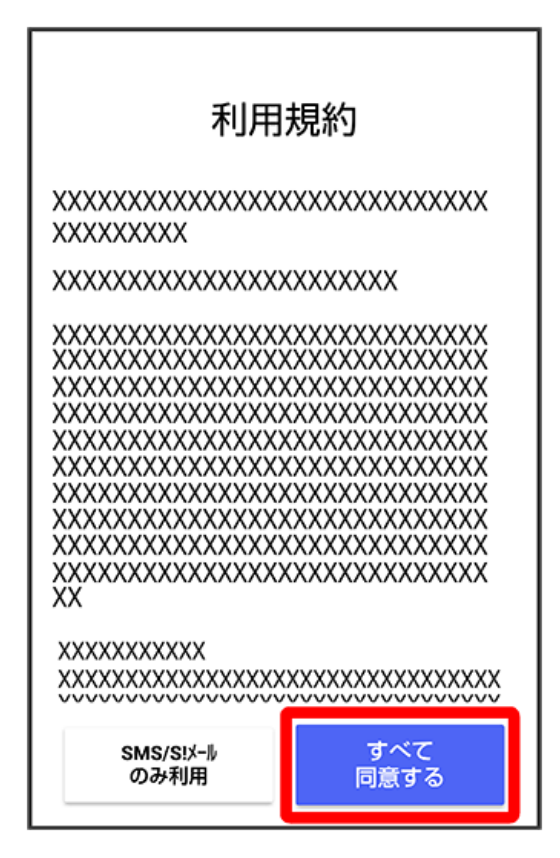

・ SMS/S!メールのみ利用 をタップした場合は、SMS/S!メールのみの利用となり、+メッセージは利用できません。

画面を左にフリック

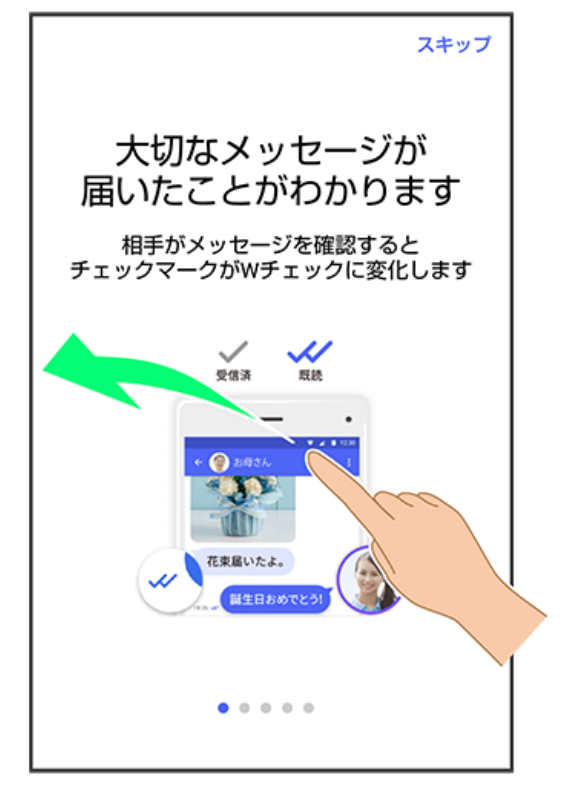

・ スキップ をタップすると手順 <mark>15</mark> に進みます。

#### $12$

画面を左にフリック

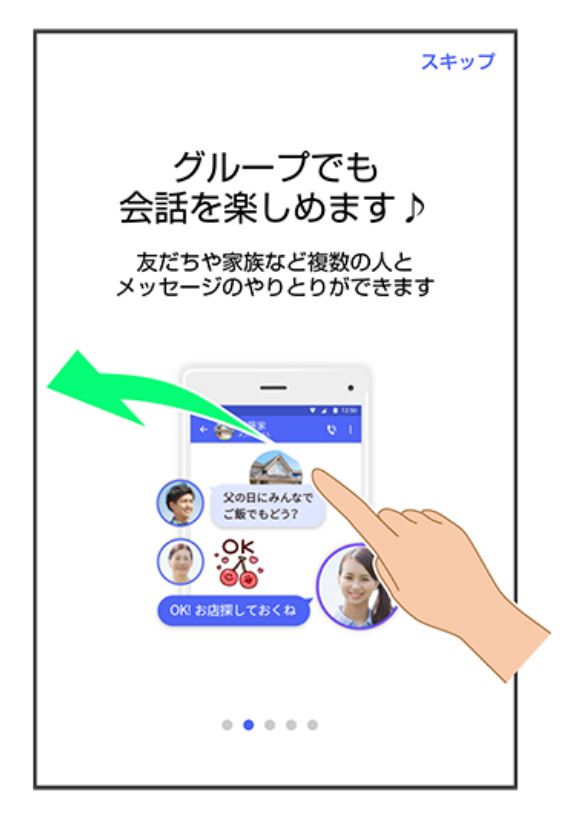

・ スキップ をタップすると手順 <mark>15</mark> に進みます。

### $\boxed{11}$

画面を左にフリック

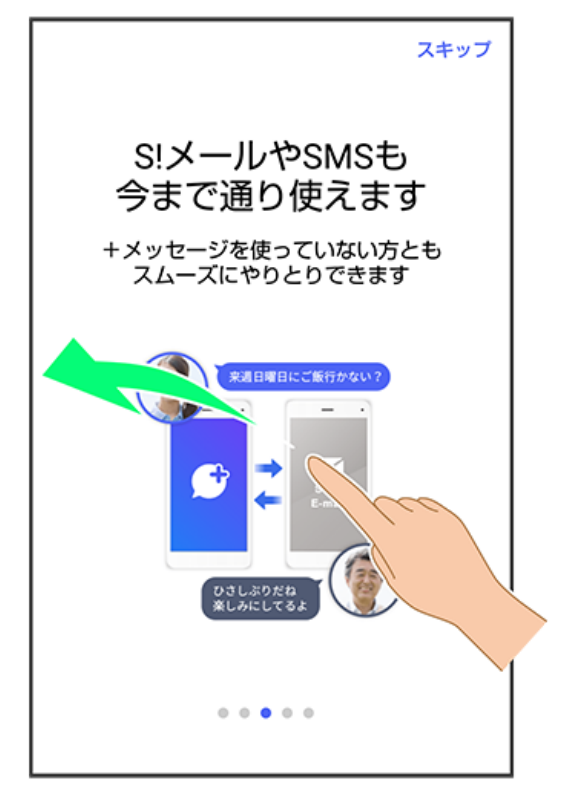

・ スキップ をタップすると手順 <mark>15</mark> に進みます。

## $14$

画面を左にフリック

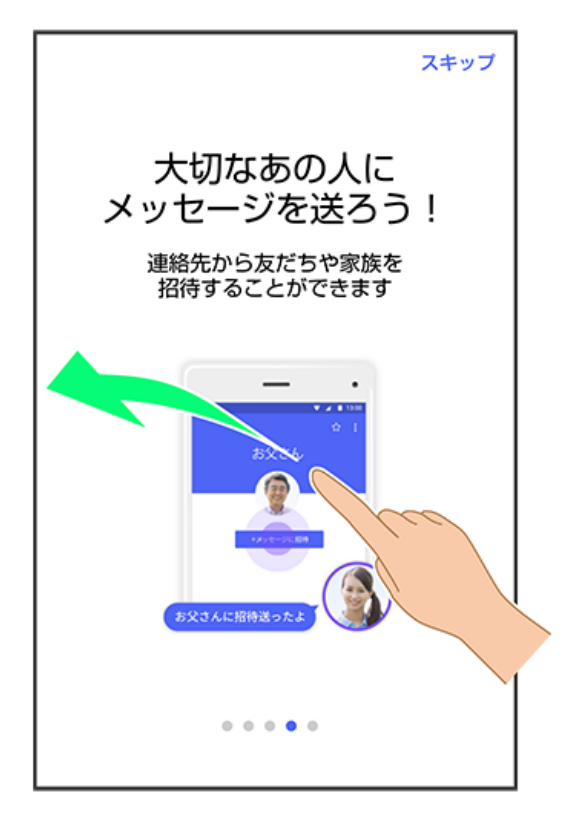

・ スキップ をタップすると手順 <mark>15</mark> に進みます。

### $13$

プロフィール(名前/ひとこと/位置情報)を設定

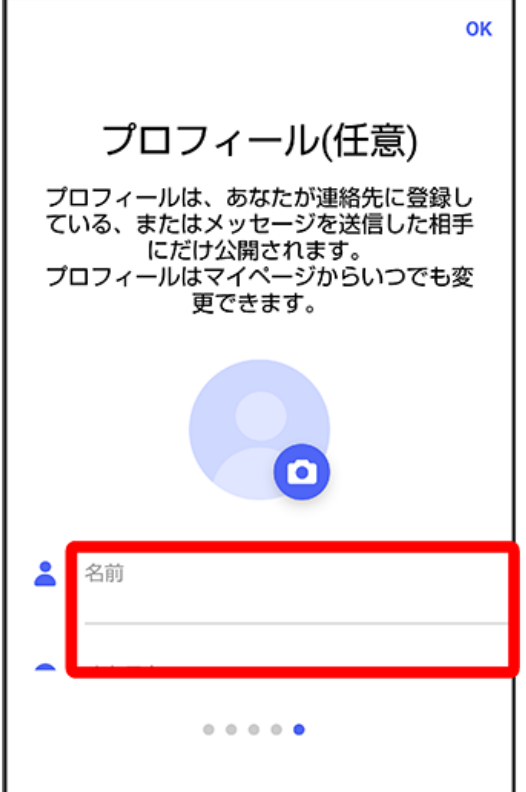

・設定せずに OK をタップして、あとで設定することもできます。詳しくは「プロフィールを編集する (http://help.mb.softbank.jp/app/ plusmessage/sp/02-01-02.html)」を参照してください。

### $16$

プロフィール(名前/ひとこと/位置情報)を確認して OK

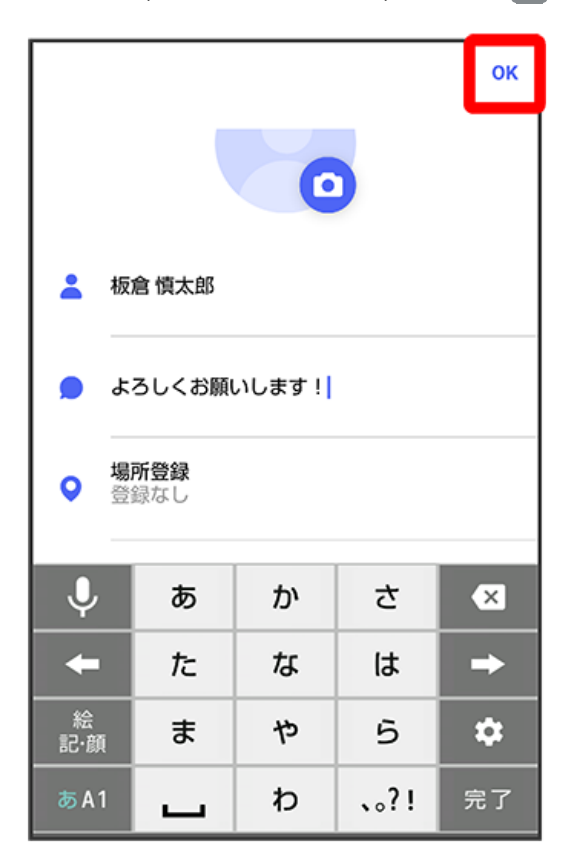

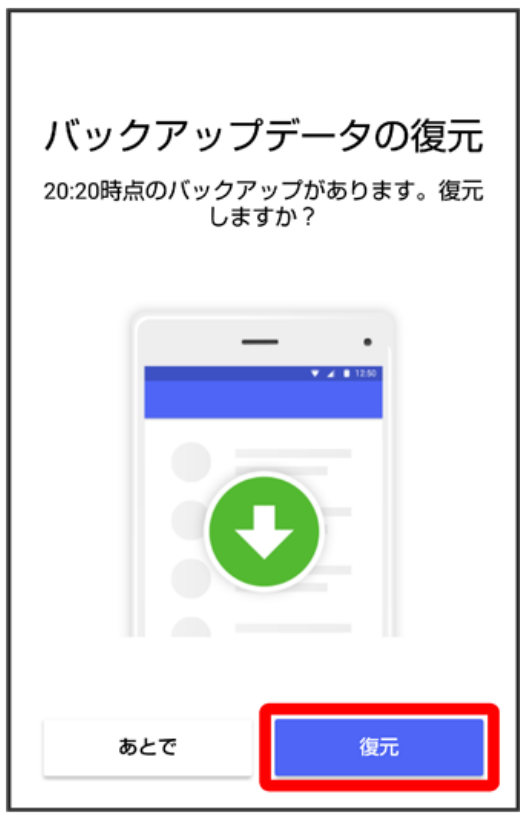

・この画面が表示されなかった場合は「メッセージデータをSDカードから復元する (http://help.mb.softbank.jp/app/plusmessage/ sp/08-01-03.html)」を参照して、バックアップしたデータを復元してください。

### 18

SDカード/内部ストレージにバックアップしたデータを選択

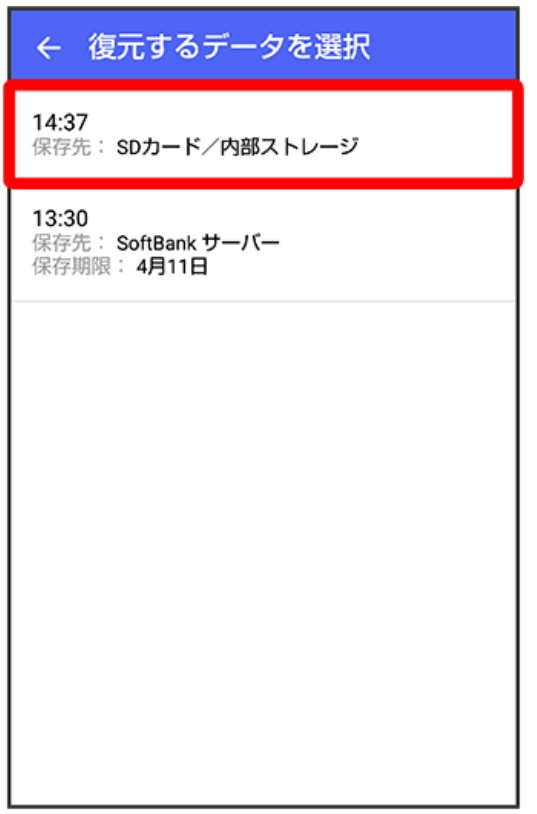

・お客様のバックアップデータの状況によっては表示されない場合があります。

復元

#### この画面が表示された場合は [はい]

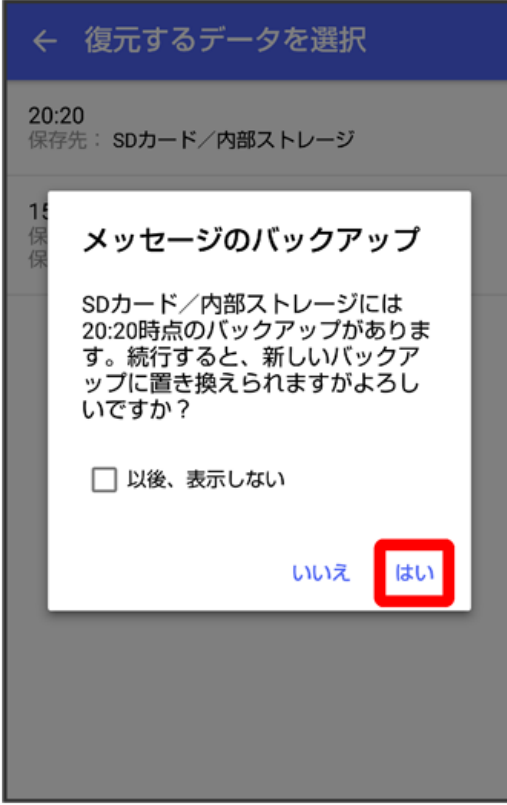

・お客様のバックアップデータの状況によっては表示されない場合があります。

# $\overline{\mathbf{20}}$

バックアップデータのダウンロードが完了すると画面が自動的に切り替わります

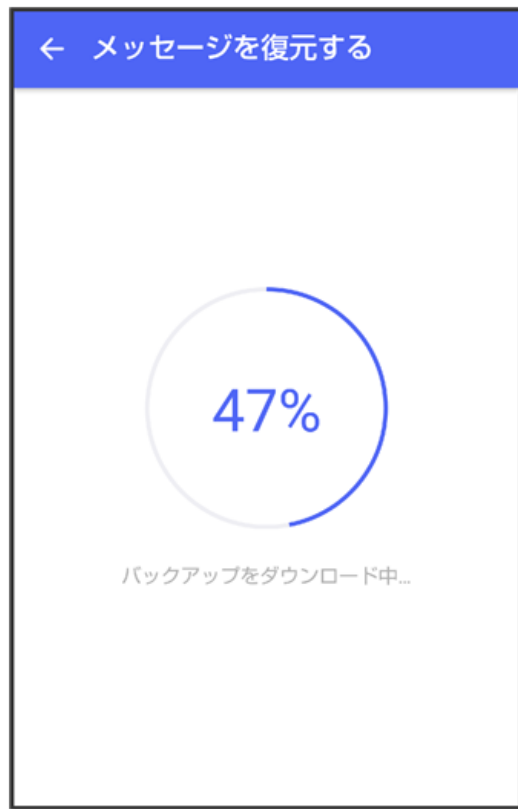

復元を開始

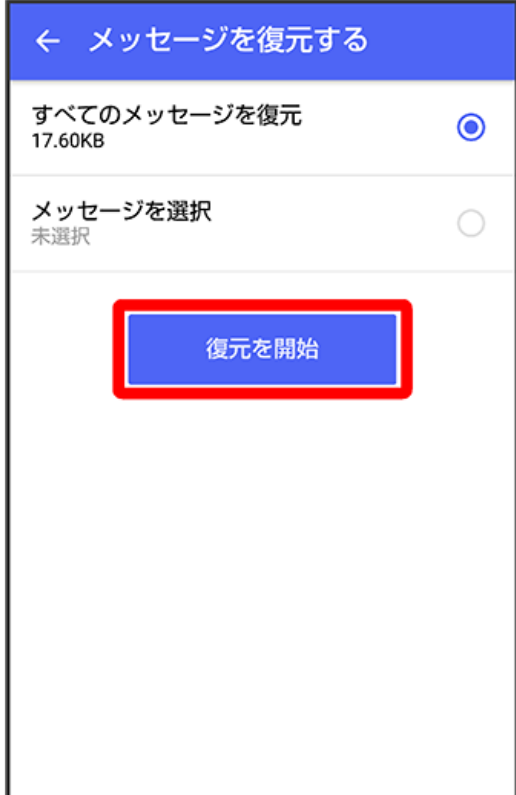

**※3** メッセージデータの復元が開始されます。

閉じる

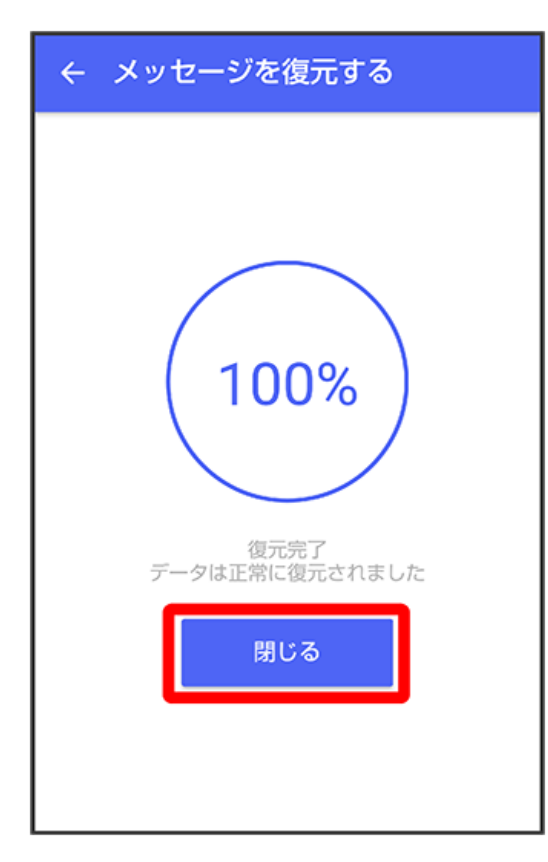

<mark>※</mark> メッセージデータの復元が完了し、新しい+メッセージ <mark>・</mark>をご利用いただけます。

・メッセージデータが復元されていることをご確認ください。